## FICHE TECHNIQUE *INSTALLATIONS DE CHRONOMÉTRAGE - UTILISER UN CP545 AVEC ELITEv3* IMPORTANT : **•Pour plus d'aisance, munissez vous de votre manuel d'utilisation du Chronoprinter CP545. Chrenelec** ETAPE 1 ETAPE 2 CONFIGURATION DU CHRONOPRINTER BRANCHEMENT DU MATÉRIEL Utilisez un **câble réseau RJ45** Mettez en marche le Chronoprinter *(Appui long sur la touche ON)* Reliez le PC directement au Chronoprinter CP545 Ouvrez le menu Validez Logiciel : ELITEV3 Validez RAM : 15 Pulsh  $\textbf{c}$ **PORT : RJAS** Choississez la fonction « *ON* » Validez

 $\bullet$  $\mathbf \Theta$ Sélectionnez le menu « *ParamEtres* » Sélectionnez le sou-menu « *Ethernet* » O Composez l'adresse IP attribuée au CP545 ex : 192.168.001.050 puis validez. L'IP attribuée de<br>
(pour passer d'u<br>
CP545 expérience du Menu<br>
Sortez du Menu<br>
Port par défaut : 192.1690<br>
Sortez du Menu L'IP attribuée doit correspondre au réseau du PC (pour passer d'un nombre à un autre, utiliser la touche  $\left( \frac{1}{\sqrt{2}}\right)$ A

## ETAPE 3 **NFIGURATION DE ELITEV3**

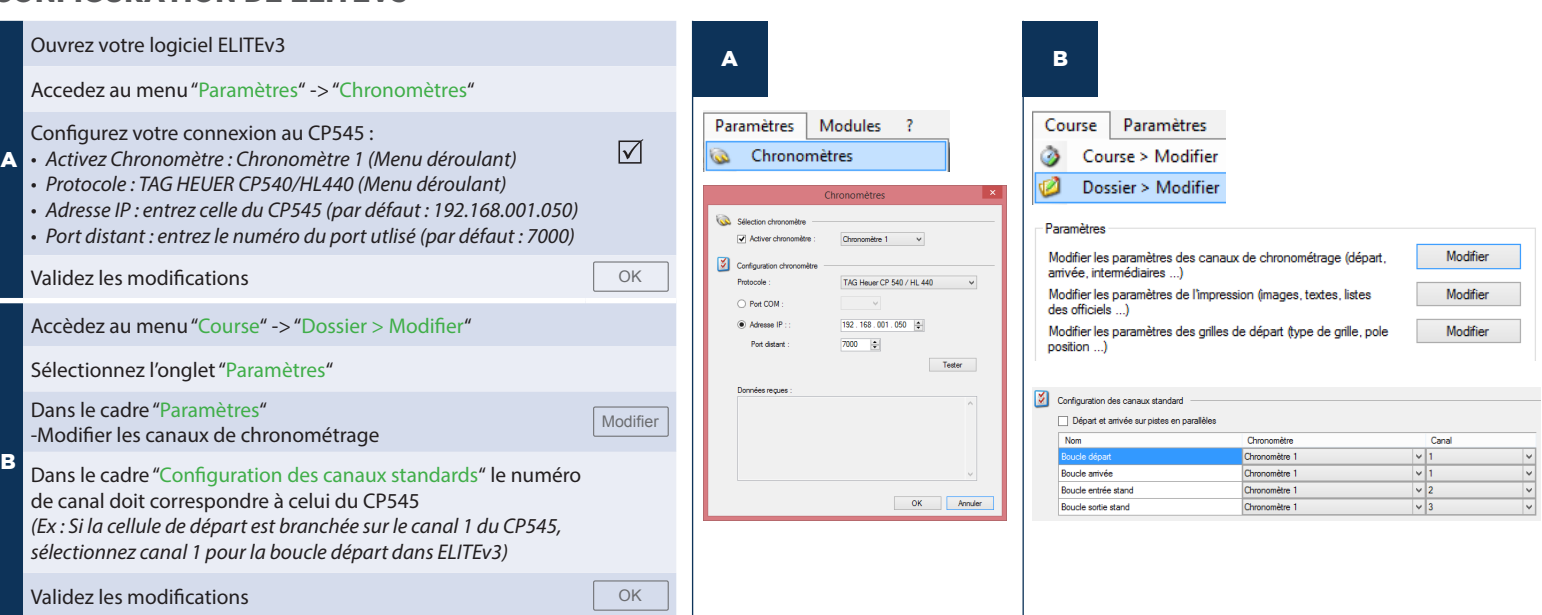

PRESTATION CHRONOMÉTRAGE - SYSTÈMES TRANSPONDEURS - INSTALLATIONS COMPLÈTES - SYSTÈMES CELLULES - SYSTÈMES CAMÉRAS - CHRONOGRAPHES - AFFICHAGES

## *www.itschrono.com*